## Solidcom C1 ファームアップデート方法(V.1.0.4.5)

① 以下、ダウンロードパスからファイルをダウンロードし、zip ファイルを解凍してください。 [https://download-hollyland.oss-us-east-](https://download-hollyland.oss-us-east-1.aliyuncs.com/Firmware/Wireless_Intercoms/5802/Solidcom%20C1%20firmware%20V1.0.4.5.zip)

[1.aliyuncs.com/Firmware/Wireless\\_Intercoms/5802/Solidcom%20C1%20firmware%20V1.0.4.5.zi](https://download-hollyland.oss-us-east-1.aliyuncs.com/Firmware/Wireless_Intercoms/5802/Solidcom%20C1%20firmware%20V1.0.4.5.zip)  $\overline{p}$  $\overline{p}$  $\overline{p}$ 

## ② 解凍したフォルダ

【Solidcom C1 firmware V1.0.4.5】→【Win】→【I5802\_Headset\_Upgrade】を実行

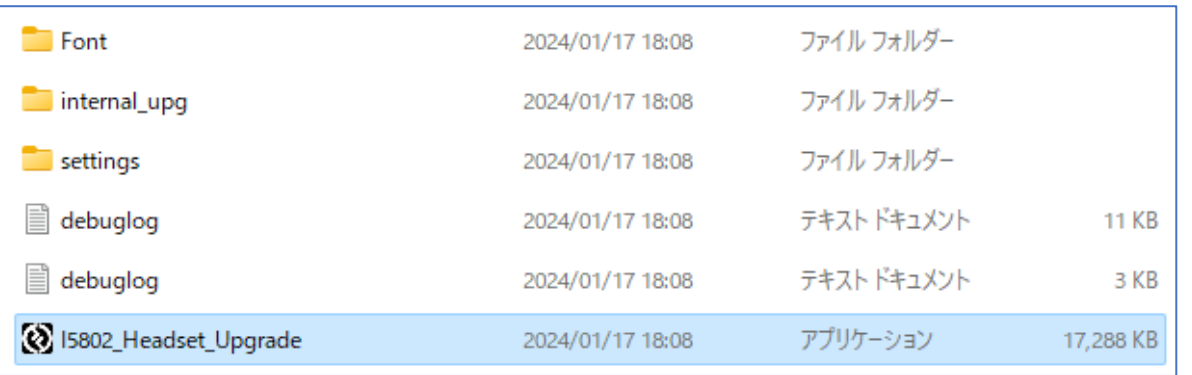

## ③ ヘッドセットに電源を入れて USB ケーブルで PC と接続

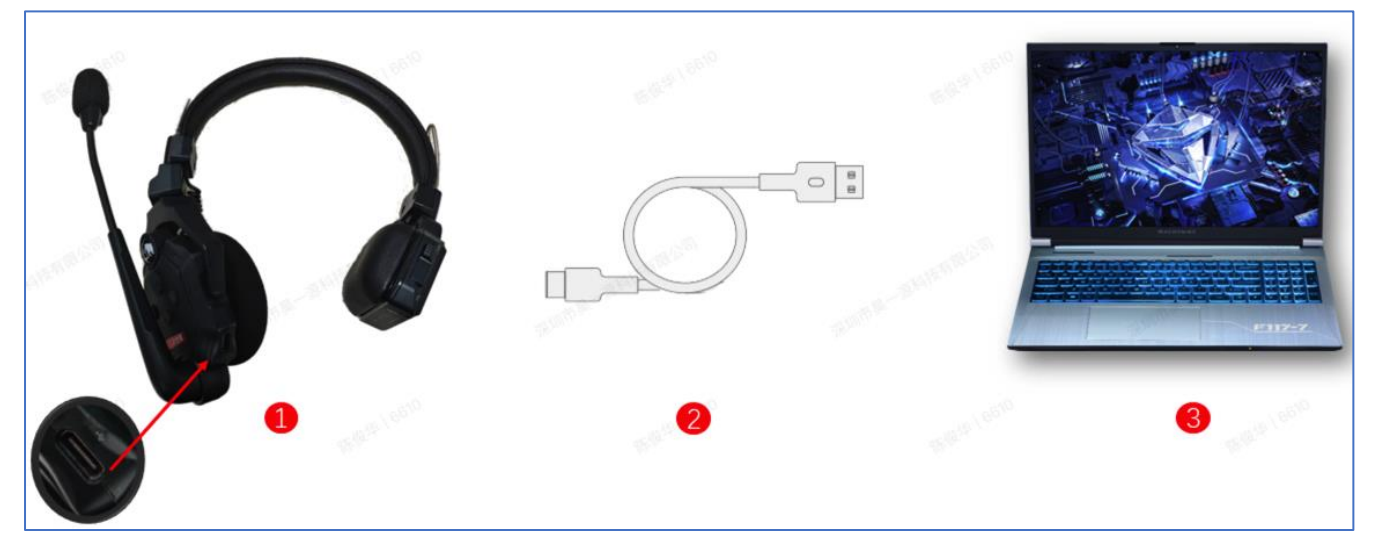

④ ヘッドセットが認識されて、【YES】を押すとアップデートが実行されます。

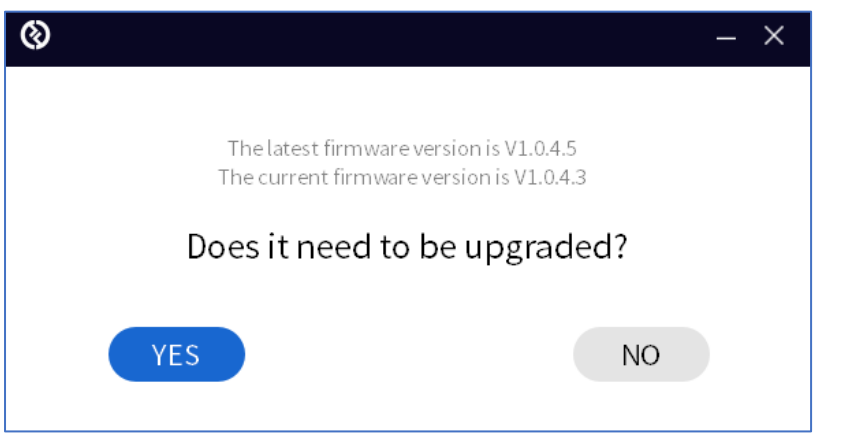

⑤ アップデートが完了するまで待ちます。アップデート中は USB ケーブルを抜かないでください。

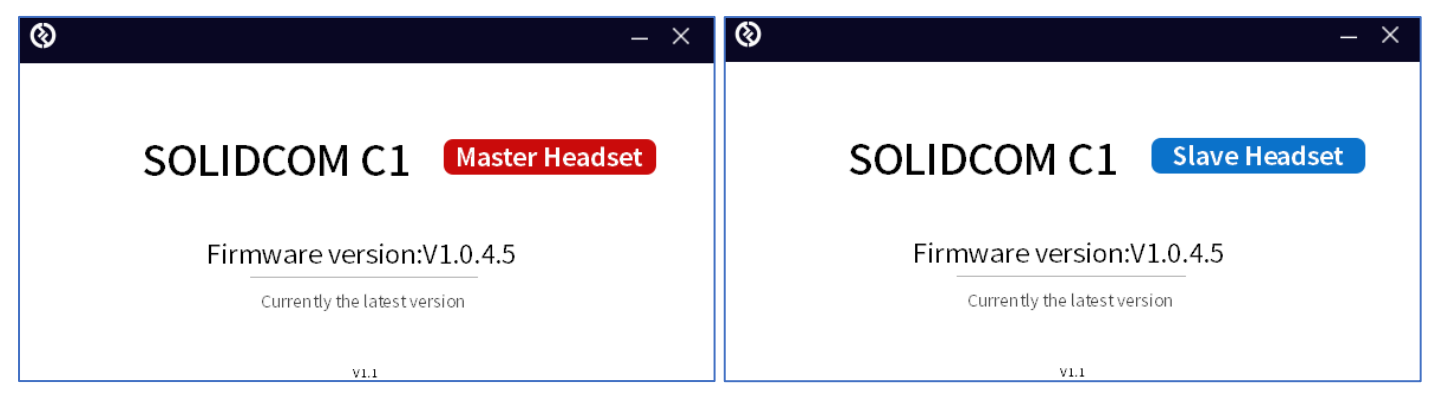

全てのヘッドセットのアップデートが完了したら次の手順に進みます。

## ⑥ 以下、ダウンロードパスからファイルをダウンロードし、zip ファイルを解凍してください。 [https://drive.google.com/file/d/1pif-0vml3iyFqNo9mzHQT7aTnrAs1zZD/view?usp=drive\\_link](https://drive.google.com/file/d/1pif-0vml3iyFqNo9mzHQT7aTnrAs1zZD/view?usp=drive_link)

⑦ 解凍したフォルダ

【Frequency reset to JAPAN standard】→【Win】→【I5802\_Headset\_Config】を実行

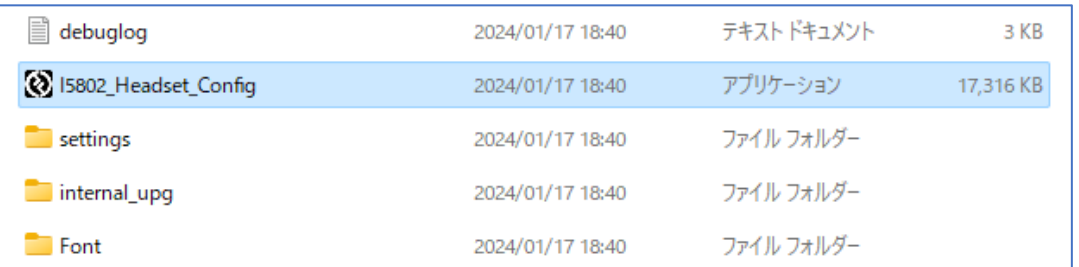

⑧ 上記③~⑤の手順を再度行い、アップデート完了です。

アップデート後、マスターヘッドセットとリモートヘッドセットを再度ペアリングします。 ヘッドセットの【A】ボタンを長押しすると、ペアリング状態になります。

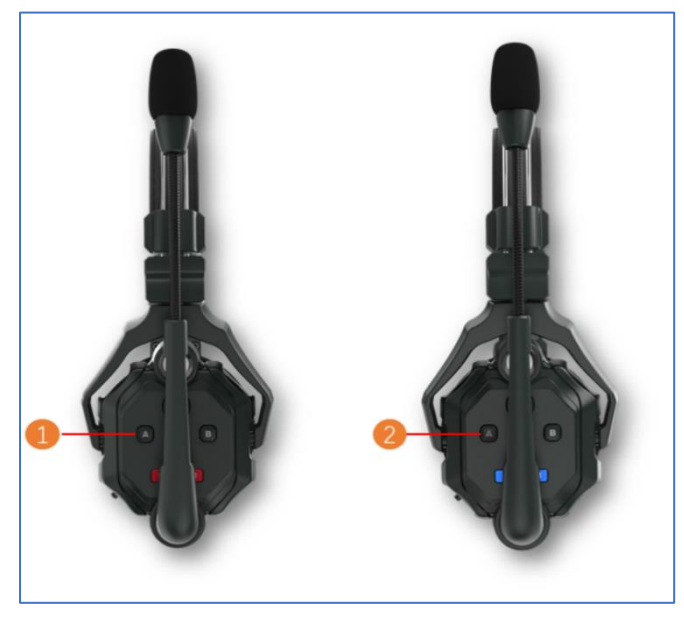